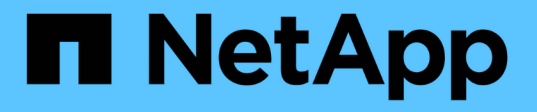

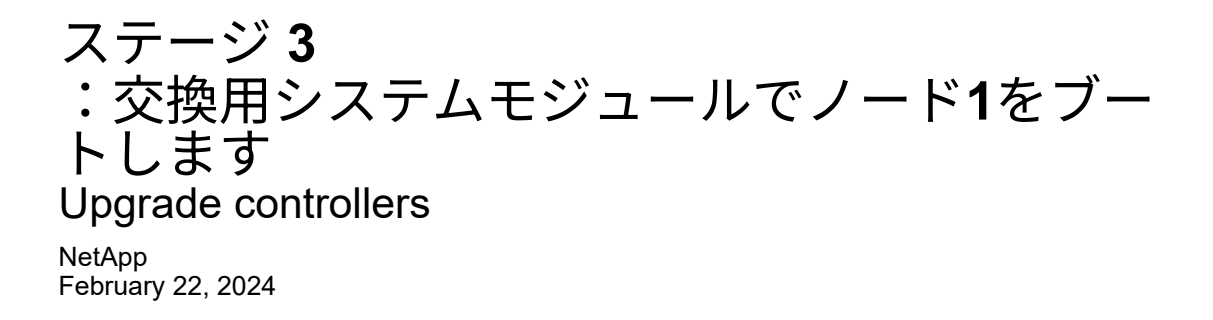

This PDF was generated from https://docs.netapp.com/ja-jp/ontap-systems-upgrade/upgrade-arl-autoaffa900/stage\_3\_index.html on February 22, 2024. Always check docs.netapp.com for the latest.

# 目次

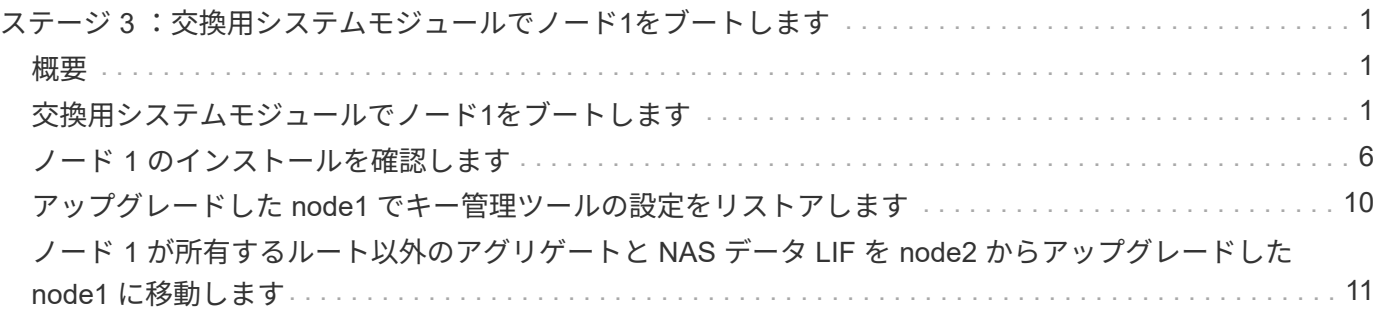

# <span id="page-2-0"></span>ステージ **3** :交換用システムモジュールでノード**1** をブートします

### <span id="page-2-1"></span>概要

ステージ3では、アップグレードしたシステムモジュールでnode1をブートし、アップグ レードしたnode1のインストールを確認します。NetApp Volume Encryption (NVE) を 使用している場合は、キー管理ツールの設定をリストアします。ノード1のルート以外の アグリゲートとNASデータLIFをnode2からアップグレードしたnode1に再配置し、SAN LIFがnode1に存在することを確認します。

手順

- 1. ["](#page-2-2)[交換用システムモジュールでノード](#page-2-2)[1](#page-2-2)[をブートします](#page-2-2)["](#page-2-2)
- 2. ["](#page-7-0)[ノード](#page-7-0) [1](#page-7-0) [のインストールを確認します](#page-7-0)["](#page-7-0)
- 3. ["](#page-11-0)[アップグレードした](#page-11-0) [node1](#page-11-0) [でキー管理ツールの設定をリストアします](#page-11-0)["](#page-11-0)
- 4. ["](#page-12-0)[ノード](#page-12-0) [1](#page-12-0) [が所有するルート以外のアグリゲートと](#page-12-0) [NAS](#page-12-0) [データ](#page-12-0) [LIF](#page-12-0) [を](#page-12-0) [node2](#page-12-0) [からアップグレードした](#page-12-0) [node1](#page-12-0) [に移動します](#page-12-0)["](#page-12-0)

### <span id="page-2-2"></span>交換用システムモジュールでノード**1**をブートします

これで、交換用モジュールを含むノード1をブートする準備が整いました。このセクショ ンでは、次のアップグレード構成の場合に、交換用モジュールでnode1をブートするた めに必要な手順を示します。

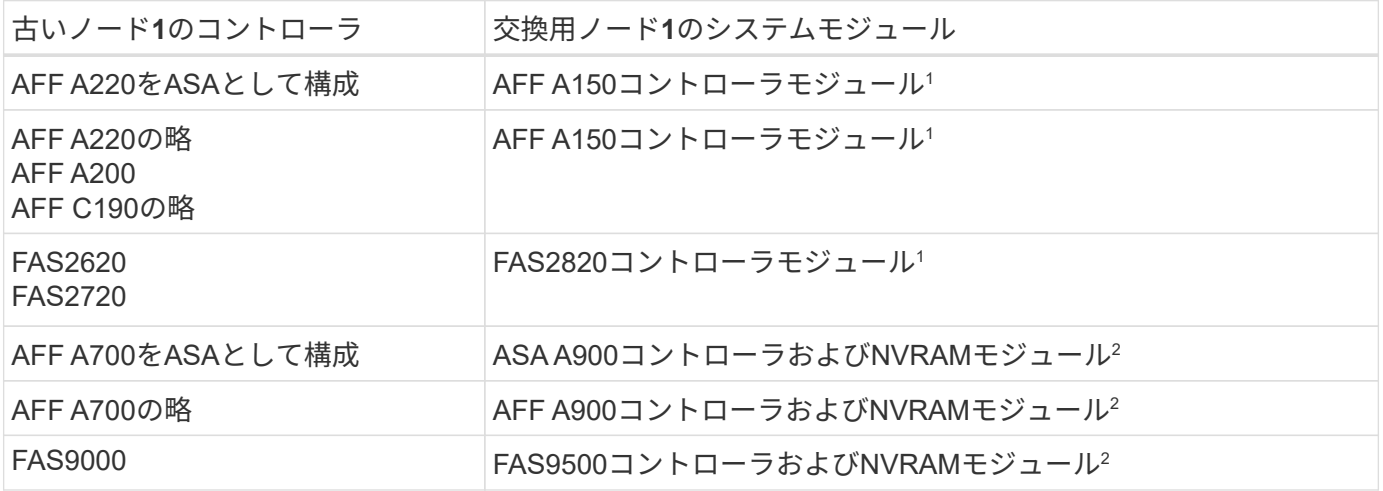

<sup>1</sup>コントローラモジュールを交換する場合は、すべての接続を古いコントローラモジュールから交換用コント ローラモジュールに移動します。

<sup>2</sup>コントローラモジュールとNVRAMモジュールを交換する場合は、コンソール接続と管理接続のみを移動しま す。

手順

<span id="page-2-3"></span>1. NetAppストレージ暗号化(NSE)ドライブが取り付けられている場合は、次の手順を実行します。

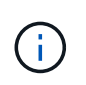

手順 でこれまでに行ったことがない場合は、Knowledge Baseの記事を参照してください ["](https://kb.netapp.com/onprem/ontap/Hardware/How_to_tell_if_a_drive_is_FIPS_certified) [ドライブが](https://kb.netapp.com/onprem/ontap/Hardware/How_to_tell_if_a_drive_is_FIPS_certified)[FIPS](https://kb.netapp.com/onprem/ontap/Hardware/How_to_tell_if_a_drive_is_FIPS_certified)[認定かどうかを確認する方法](https://kb.netapp.com/onprem/ontap/Hardware/How_to_tell_if_a_drive_is_FIPS_certified)["](https://kb.netapp.com/onprem/ontap/Hardware/How_to_tell_if_a_drive_is_FIPS_certified) 使用している自己暗号化ドライブのタイプを 確認するため。

a. 設定 bootarg.storageencryption.support 終了: true または false:

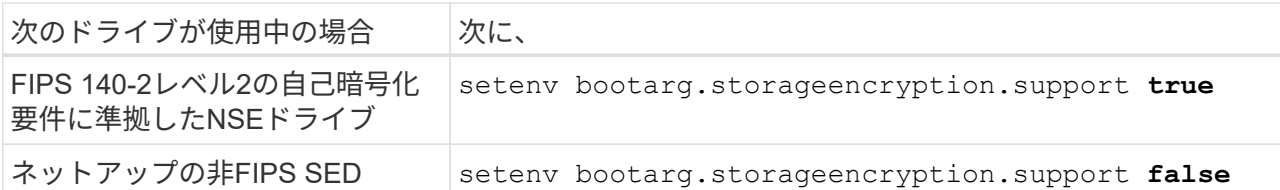

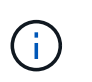

FIPSドライブは、同じノードまたはHAペアで他のタイプのドライブと混在させること はできません。SEDと非暗号化ドライブを同じノードまたはHAペアで混在させること ができます。

b. 特別なブートメニューに移動してオプションを選択します (10) Set Onboard Key Manager recovery secrets。

パスフレーズと、前の手順で手順 に記録しておいたバックアップ情報を入力します。を参照してくだ さい ["](https://docs.netapp.com/ja-jp/ontap-systems-upgrade/upgrade-arl-auto-affa900/manage_storage_encryption_using_okm.html)[オンボードキーマネージャを使用してストレージ暗号化を管理します](https://docs.netapp.com/ja-jp/ontap-systems-upgrade/upgrade-arl-auto-affa900/manage_storage_encryption_using_okm.html)["](https://docs.netapp.com/ja-jp/ontap-systems-upgrade/upgrade-arl-auto-affa900/manage_storage_encryption_using_okm.html)。

2. ノードをブートメニューでブートします。

「 boot\_ontap menu

3. 「22/7」と入力して隠しオプションを選択し、古いノード1のディスクを交換用ノード1に再割り当てしま す boot after controller replacement ノードがブートメニューで停止したとき。

少し待機したあと、交換するノードの名前を入力するように求められます。共有ディスク(Advanced Disk Partitioning(ADP;アドバンストディスクパーティショニング)またはパーティショニングされたデ ィスクとも呼ばれます)がある場合は、HAパートナーのノード名を入力するように求められます。

これらのプロンプトは、コンソールメッセージに埋もれている可能性があります。ノード名を入力しなか った場合や間違った名前を入力した場合は、名前をもう一度入力するように求められます。

> 「[localhost:disk.encryptNoSupport:alert]: FIPS認定暗号化ドライブと」、また は「[localhost:diskown.errorDuringIO: error]: Error」がディスクエラーで発生した場合は、 次の手順を実行します。

- a. LOADERプロンプトでノードを停止します。
- b. に記載されているストレージ暗号化のbootargsをチェックしてリセットします [手順](#page-2-3) [1.](#page-2-3)。
	- c. LOADERプロンプトで、ブートします。

「 boot\_ontap 」

次の例を参考にしてください。

ÎΓ.

```
LOADER-A> boot_ontap menu
.
.
<output truncated>
.
All rights reserved.
*******************************
\star * \star* Press Ctrl-C for Boot Menu. *
\star * \star*******************************
.
<output truncated>
.
Please choose one of the following:
(1) Normal Boot.
(2) Boot without /etc/rc.
(3) Change password.
(4) Clean configuration and initialize all disks.
(5) Maintenance mode boot.
(6) Update flash from backup config.
(7) Install new software first.
(8) Reboot node.
(9) Configure Advanced Drive Partitioning.
(10) Set Onboard Key Manager recovery secrets.
(11) Configure node for external key management.
Selection (1-11)? 22/7
(22/7) Print this secret List
(25/6) Force boot with multiple filesystem
disks missing.
(25/7) Boot w/ disk labels forced to clean.
(29/7) Bypass media errors.
(44/4a) Zero disks if needed and create new
flexible root volume.
(44/7) Assign all disks, Initialize all
disks as SPARE, write DDR labels
.
.
<output truncated>
.
.
(wipeconfig) Clean all configuration on boot
```

```
device
(boot after controller replacement) Boot after controller upgrade
(boot after mcc transition) Boot after MCC transition
(9a) Unpartition all disks and remove
their ownership information.
(9b) Clean configuration and
initialize node with partitioned disks.
(9c) Clean configuration and
initialize node with whole disks.
(9d) Reboot the node.
(9e) Return to main boot menu.
The boot device has changed. System configuration information could
be lost. Use option (6) to restore the system configuration, or
option (4) to initialize all disks and setup a new system.
Normal Boot is prohibited.
Please choose one of the following:
(1) Normal Boot.
(2) Boot without /etc/rc.
(3) Change password.
(4) Clean configuration and initialize all disks.
(5) Maintenance mode boot.
(6) Update flash from backup config.
(7) Install new software first.
(8) Reboot node.
(9) Configure Advanced Drive Partitioning.
(10) Set Onboard Key Manager recovery secrets.
(11) Configure node for external key management.
Selection (1-11)? boot after controller replacement
This will replace all flash-based configuration with the last backup
to disks. Are you sure you want to continue?: yes
.
.
<output truncated>
.
.
Controller Replacement: Provide name of the node you would like to
replace:<nodename of the node being replaced>
Changing sysid of node node1 disks.
Fetched sanown old owner sysid = 536940063 and calculated old sys id
```

```
= 536940063Partner sysid = 4294967295, owner sysid = 536940063
.
.
<output truncated>
.
.
varfs backup restore: restore using /mroot/etc/varfs.tgz
varfs backup restore: attempting to restore /var/kmip to the boot
device
varfs backup restore: failed to restore /var/kmip to the boot device
varfs backup restore: attempting to restore env file to the boot
device
varfs backup restore: successfully restored env file to the boot
device wrote key file "/tmp/rndc.key"
varfs backup restore: timeout waiting for login
varfs backup restore: Rebooting to load the new varfs
Terminated
<node reboots>
System rebooting...
.
.
Restoring env file from boot media...
copy env file: scenario = head upgrade
Successfully restored env file from boot media...
Rebooting to load the restored env file...
.
System rebooting...
.
.
.
<output truncated>
.
.
.
.
WARNING: System ID mismatch. This usually occurs when replacing a
boot device or NVRAM cards!
Override system ID? {y|n} y
.
.
.
.
Login:
```
上記の例のシステム ID は一例です。アップグレードするノードの実際のシステム ID は異 なります。

 $(i)$ 

プロンプトでノード名を入力するかログインプロンプトを表示するまで、ノードが数回リ ブートして環境変数をリストアし、システムのカードでファームウェアを更新し、他の ONTAP 更新を実行します。

### <span id="page-7-0"></span>ノード **1** のインストールを確認します

ノード1のインストールと交換用システムモジュールを確認する必要があります。物理ポ ートは変更されないため、古いnode1の物理ポートを交換用node1にマッピングする必要 はありません。

このタスクについて

交換用コントローラモジュールでノード1をブートしたら、正しく取り付けられていることを確認します。ノ ード 1 がクォーラムに参加するのを待ってから、コントローラの交換処理を再開する必要があります。

手順のこの時点で、コントローラのアップグレード処理はノード 1 がクォーラムへの自動参加を試みるため 一時停止している必要があります。

#### 手順

1. node1 がクォーラムに参加していることを確認します

cluster show -node node1 -fields health`

「 health 」フィールドの出力は「 true 」でなければなりません。

2. node1 が node2 と同じクラスタに含まれており、正常な状態であることを確認します。

「 cluster show 」を参照してください

3. advanced 権限モードに切り替えます。

「高度」

4. コントローラ交換処理のステータスを確認し、ノード 1 を停止する前と同じ状態で一時停止状態になって いることを確認して、新しいコントローラの設置とケーブルの移動の物理的なタスクを実行します。

「 system controller replace show 」と表示されます

「 system controller replace show-sdetails 」というエラーが表示されます

5. コントローラの交換処理を再開します。

「システムコントローラの交換が再開」

6. コントローラの交換処理が一時停止し、次のメッセージが表示されます。

Cluster::\*> system controller replace show Node Status Error-Action ------------ ------------------------ ------------------------------------ Node1 Paused-for-intervention Follow the instructions given in Step Details Node2 None Step Details: -------------------------------------------- To complete the Network Reachability task, the ONTAP network configuration must be manually adjusted to match the new physical network configuration of the hardware. This includes: 1. Re-create the interface group, if needed, before restoring VLANs. For detailed commands and instructions, refer to the "Re-creating VLANs, ifgrps, and broadcast domains" section of the upgrade controller hardware guide for the ONTAP version running on the new controllers. 2. Run the command "cluster controller-replacement network displacedvlans show" to check if any VLAN is displaced. 3. If any VLAN is displaced, run the command "cluster controllerreplacement network displaced-vlans restore" to restore the VLAN on the desired port. 2 entries were displayed.

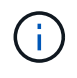

この手順 では、 VLAN 、 ifgrp 、およびブロードキャストドメインのセクション \_ が、 node1 で \_ ネットワーク設定のリストア \_ という名前に変更されています。

7. コントローラの交換が一時停止状態になった状態で、に進みます [ノード](#page-8-0) [1](#page-8-0) [でネット](#page-8-0)[ワ](#page-8-0)[ーク設定をリスト](#page-8-0) [アします](#page-8-0)。

#### <span id="page-8-0"></span>ノード **1** でネットワーク設定をリストアします

node1 がクォーラムにあり、 node2 と通信できることを確認したら、 node1 の VLAN 、インターフェイスグ ループ、およびブロードキャストドメインが node1 で認識されていることを確認します。また、ノード 1 の すべてのネットワークポートが正しいブロードキャストドメインに設定されていることを確認します。

#### このタスクについて

VLAN 、インターフェイスグループ、およびブロードキャストドメインの作成と再作成の詳細については、を 参照してください ["](https://docs.netapp.com/ja-jp/ontap-systems-upgrade/upgrade-arl-auto-affa900/other_references.html)[参考](https://docs.netapp.com/ja-jp/ontap-systems-upgrade/upgrade-arl-auto-affa900/other_references.html)[資料](https://docs.netapp.com/ja-jp/ontap-systems-upgrade/upgrade-arl-auto-affa900/other_references.html)["](https://docs.netapp.com/ja-jp/ontap-systems-upgrade/upgrade-arl-auto-affa900/other_references.html) をクリックして、 \_Network Management\_content にリンクします。

#### 手順

1. アップグレードした node1 にあるすべての物理ポートの一覧を表示します。

ノードのすべての物理ネットワークポート、 VLAN ポート、およびインターフェイスグループポートが表 示されます。この出力から、 ONTAP によって「 Cluster 」ブロードキャストドメインに移動された物理 ポートを確認できます。この出力を使用して、インターフェイスグループメンバーポート、 VLAN ベース ポート、または LIF をホストするスタンドアロンの物理ポートとして使用するポートを決定できます。

2. クラスタのブロードキャストドメインの一覧を表示します。

「 network port broadcast-domain show 」

3. node1 のすべてのポートに到達できるネットワークポートを表示します。

network port reachability show -node node1

次の例のような出力が表示されます。

```
Cluster::> reachability show -node node1
   (network port reachability show)
Node Port Expected Reachability Charles Reachability
Status
--------- -------- ------------------------------------
---------------------
Node1
     a0a Default:Default ok
       a0a-822 Default:822 ok
       a0a-823 Default:823 ok
     e0M Default:Mgmt ck
     e11a - no-reachability
     e11b - no-reachability
     e11c - no-reachability
     e11d - no-reachability
       e3a - no-reachability
     e3b - no-reachability
       e4a Cluster:Cluster ok
       e4e Cluster:Cluster ok
     e5a - no-reachability
       e7a - no-reachability
     e9a Default:Default ok
       e9a-822 Default:822 ok
       e9a-823 Default:823 ok
     e9b Default:Default ok
       e9b-822 Default:822 ok
       e9b-823 Default:823 ok
     e9c Default:Default ok
     e9d Default:Default ok
22 entries were displayed.
```
上記の例では、コントローラの交換後にノード 1 がブートしています。物理的に接続されていないため、 一部のポートに到達できません。「 OK 」以外の到達可能性ステータスのポートはすべて修復する必要が あります。

アップグレード中、ネットワークポートとその接続は変更されません。すべてのポートを 正しいブロードキャストドメインに配置し、ネットワークポートの到達可能性を変更しな  $(\sf{i})$ いでください。ただし、 LIF を node2 から node1 に戻す前に、ネットワークポートの到達 可能性と健全性ステータスを確認する必要があります。

<span id="page-10-0"></span>4. 次の順序で、次のコマンドを使用して、 node1 の各ポートの到達可能性ステータスを「 ok 」以外に修 復します。

'network port reachability repair-Node node name — port\_port\_port\_name `

a. 物理ポート

b. VLAN ポート

次の例のような出力が表示されます。

Cluster ::> reachability repair -node node1 -port e11b

Warning: Repairing port "node1:e11b" may cause it to move into a different broadcast domain, which can cause LIFs to be re-homed away from the port. Are you sure you want to continue?  $\{y|n\}$ :

上記の例に示すように、ポートの到達可能性ステータスが、現在配置されているブロードキャストドメイ ンの到達可能性ステータスと異なる場合があることを示す警告メッセージが表示されます。ポートと回答 'y' または 'n' の接続を適宜確認します

すべての物理ポートに想定される到達可能性があることを確認します。

「 network port reachability show 」のように表示されます

到達可能性の修復が実行されると、 ONTAP は正しいブロードキャストドメインにポートを配置しようと します。ただし、ポートの到達可能性を判別できず、既存のどのブロードキャストドメインにも属してい ない場合、 ONTAP はこれらのポート用に新しいブロードキャストドメインを作成します。

5. ポートの到達可能性を確認します

「 network port reachability show 」のように表示されます

すべてのポートが正しく設定され、正しいブロードキャストドメインに追加されている場合、「 network port reachability show 」コマンドは、接続されているすべてのポートの到達可能性ステータスを「 ok 」、物理的に接続されていないポートのステータスを「 no-reachability 」と報告する必要があります。こ の 2 つ以外のステータスが報告されたポートがある場合は、到達可能性修復を実行し、の手順に従ってブ ロードキャストドメインにポートを追加または削除します [手順](#page-10-0) [4](#page-10-0)。

6. すべてのポートがブロードキャストドメインに配置されたことを確認します。

「 network port show 」のように表示されます

7. ブロードキャストドメインのすべてのポートで、正しい Maximum Transmission Unit ( MTU ;最大伝送 ユニット)が設定されていることを確認します。

「 network port broadcast-domain show 」

- 8. 次の手順に従って、リストアが必要な SVM および LIF のホームポートがある場合は、それらを指定して LIF のホームポートをリストアします。
	- a. 移動された LIF を表示します。

「 dispaced-interface show 」

b. LIF のホームノードとホームポートをリストアします。

「変位インターフェイスのリストア-home-node-node-node\_node\_name *- vserver\_vserver\_name \_-lif - name\_lif\_name\_name*」のように指定します

9. すべての LIF にホームポートがあり、意図的に稼働状態になっていることを確認します。

network interface show -fields home-port 、 status-admin

## <span id="page-11-0"></span>アップグレードした **node1** でキー管理ツールの設定をリストア します

NetApp Aggregate Encryption (NAE) またはNetApp Volume Encryption (NVE) を使用 してアップグレードするシステムのボリュームを暗号化する場合は、暗号化設定を新し いノードに同期する必要があります。キー管理ツールを再同期しない場合、ARLを使用 してノード1のアグリゲートをノード2からアップグレードしたノード1に再配置する と、ノード1に暗号化されたボリュームとアグリゲートをオンラインにするための必要な 暗号キーがないために障害が発生することがあります。

このタスクについて

次の手順を実行して、暗号化設定を新しいノードに同期します。

#### 手順

1. node1から次のコマンドを実行します。

「セキュリティキーマネージャオンボード同期」

2. データアグリゲートを再配置する前に、ノード1のSVM-KEKキーが「true」にリストアされたことを確認 します。

::> security key-manager key query -node node1 -fields restored -key -type SVM-KEK

```
::> security key-manager key query -node node1 -fields restored -key
-type SVM-KEK
node vserver key-server key-id
restored
-------- --------- ----------- ---------------------------------------
--------
node1 svm1 "" 00000000000000000200000000000a008a81976
```
2190178f9350e071fbb90f00000000000000000

### <span id="page-12-0"></span>ノード **1** が所有するルート以外のアグリゲートと **NAS** データ **LIF** を **node2** からアップグレードした **node1** に移動します

ノード1でネットワーク設定を確認し、ノード2からノード1にアグリゲートを再配置す る前に、現在ノード2にあるノード1に属するNASデータLIFがノード2からノード1に再 配置されていることを確認します。また、 SAN LIF が node1 に存在することも確認す る必要があります。

このタスクについて

true

アップグレード手順の実行中、リモート LIF は SAN LUN へのトラフィックを処理します。アップグレード時 にクラスタやサービスの健全性を維持するために、 SAN LIF を移動する必要はありません。SAN LIF は、新 しいポートにマッピングする必要がないかぎり移動されません。ノード 1 をオンラインにしたら、 LIF が正 常に機能しており、適切なポート上に配置されていることを確認する必要があります。

#### 手順

1. 再配置処理を再開します。

「システムコントローラの交換が再開」

システムは次のタスクを実行します。

- クラスタクォーラムチェック
- システム ID の確認
- イメージのバージョンチェック
- ターゲットプラットフォームのチェック
- ネットワーク到達可能性チェック

ネットワーク到達可能性チェックのこの段階で処理が一時停止します。

2. ネットワーク到達可能性チェックを実行します。

network port reachability show -node node1

インターフェイスグループポートおよび VLAN ポートを含むすべての接続ポートのステータスが「 OK 」 であることを確認します。

3. 再配置処理を再開します。

「システムコントローラの交換が再開」

システムは次のチェックを実行します。

◦ クラスタの健全性チェック

◦ クラスタ LIF のステータスを確認します

これらのチェックの実行後、システムは、 node1 で所有されているルート以外のアグリゲートと NAS デ ータ LIF を新しい node1 に再配置します。

リソースの再配置が完了すると、コントローラの交換処理が一時停止します。

4. アグリゲートの再配置処理と NAS データ LIF の移動処理のステータスを確認します。

「 system controller replace show-sdetails 」というエラーが表示されます

コントローラ交換用手順が一時停止している場合は、エラーがある場合はチェックして修正し、次に「問 題 re sume 」をクリックして操作を続行します。

5. 必要に応じて、取り外した LIF をリストアしてリバートします。取り外した LIF を表示します。

cluster controller -replacement network ヒエラー(クラスタコントローラ交換ネットワークが取り外され ました) -interface show

LIF が表示されなくなった場合は、ホームノードをノード 1 にリストアします。

クラスタ・コントローラ交換ネットワークが取り外されましたインタフェース・リストア -home-node

6. この処理を再開すると、必要なポストチェックの実行をシステムに求めるプロンプトが表示されます。

「システムコントローラの交換が再開」

次のポストチェックが実行されます。

- クラスタクォーラムチェック
- クラスタの健全性チェック
- アグリゲートの再構築チェック
- アグリゲートのステータスを確認します
- ディスクのステータスを確認します
- クラスタ LIF のステータスを確認します

◦ ボリュームチェック

Copyright © 2024 NetApp, Inc. All Rights Reserved. Printed in the U.S.このドキュメントは著作権によって保 護されています。著作権所有者の書面による事前承諾がある場合を除き、画像媒体、電子媒体、および写真複 写、記録媒体、テープ媒体、電子検索システムへの組み込みを含む機械媒体など、いかなる形式および方法に よる複製も禁止します。

ネットアップの著作物から派生したソフトウェアは、次に示す使用許諾条項および免責条項の対象となりま す。

このソフトウェアは、ネットアップによって「現状のまま」提供されています。ネットアップは明示的な保 証、または商品性および特定目的に対する適合性の暗示的保証を含み、かつこれに限定されないいかなる暗示 的な保証も行いません。ネットアップは、代替品または代替サービスの調達、使用不能、データ損失、利益損 失、業務中断を含み、かつこれに限定されない、このソフトウェアの使用により生じたすべての直接的損害、 間接的損害、偶発的損害、特別損害、懲罰的損害、必然的損害の発生に対して、損失の発生の可能性が通知さ れていたとしても、その発生理由、根拠とする責任論、契約の有無、厳格責任、不法行為(過失またはそうで ない場合を含む)にかかわらず、一切の責任を負いません。

ネットアップは、ここに記載されているすべての製品に対する変更を随時、予告なく行う権利を保有します。 ネットアップによる明示的な書面による合意がある場合を除き、ここに記載されている製品の使用により生じ る責任および義務に対して、ネットアップは責任を負いません。この製品の使用または購入は、ネットアップ の特許権、商標権、または他の知的所有権に基づくライセンスの供与とはみなされません。

このマニュアルに記載されている製品は、1つ以上の米国特許、その他の国の特許、および出願中の特許によ って保護されている場合があります。

権利の制限について:政府による使用、複製、開示は、DFARS 252.227-7013(2014年2月)およびFAR 5252.227-19(2007年12月)のRights in Technical Data -Noncommercial Items(技術データ - 非商用品目に関 する諸権利)条項の(b)(3)項、に規定された制限が適用されます。

本書に含まれるデータは商用製品および / または商用サービス(FAR 2.101の定義に基づく)に関係し、デー タの所有権はNetApp, Inc.にあります。本契約に基づき提供されるすべてのネットアップの技術データおよび コンピュータ ソフトウェアは、商用目的であり、私費のみで開発されたものです。米国政府は本データに対 し、非独占的かつ移転およびサブライセンス不可で、全世界を対象とする取り消し不能の制限付き使用権を有 し、本データの提供の根拠となった米国政府契約に関連し、当該契約の裏付けとする場合にのみ本データを使 用できます。前述の場合を除き、NetApp, Inc.の書面による許可を事前に得ることなく、本データを使用、開 示、転載、改変するほか、上演または展示することはできません。国防総省にかかる米国政府のデータ使用権 については、DFARS 252.227-7015(b)項(2014年2月)で定められた権利のみが認められます。

#### 商標に関する情報

NetApp、NetAppのロゴ、<http://www.netapp.com/TM>に記載されているマークは、NetApp, Inc.の商標です。そ の他の会社名と製品名は、それを所有する各社の商標である場合があります。